# **WELCOME TO Pre Registration&Document Creation Module**

# **User Manual-Citizen Interface**

- $\triangleright$  The User Manual on Document Preparation and generation of document through online guide the Registering Public in Step by step Procedure. **Pre-Requisite:**
- Internet enabled Desktop, Laptop, Respective Documents, Persons Aadhar Numbers.
- $\triangleright$  Internet browser (Ex. Google Chrome..

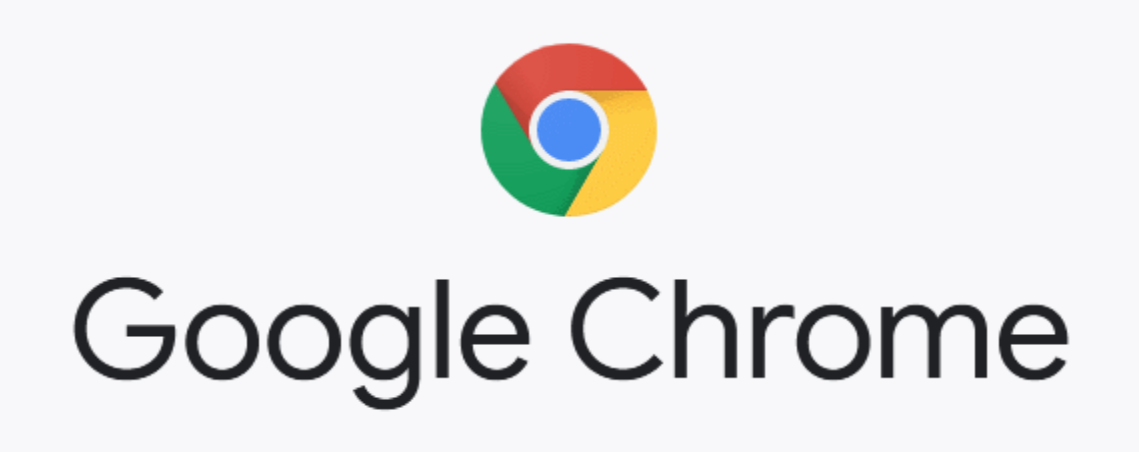

## **STEP1:**

For online document preparation the citizen can use the Department web portal **http:// registration.ap.gov.in.** 

 $\triangleright$  A click on Public data entry link, directs to a new window

# **STEP2:**

Citizen can create new user name and password using following steps.

 $\triangleright$  Needs to fill the mandatory fields given in the red astrix.

 $\triangleright$  The user ID should be not less than four and not more than forty characters without special characters.

Password must be with in 8 characters, it contains one capital letter and one special character.

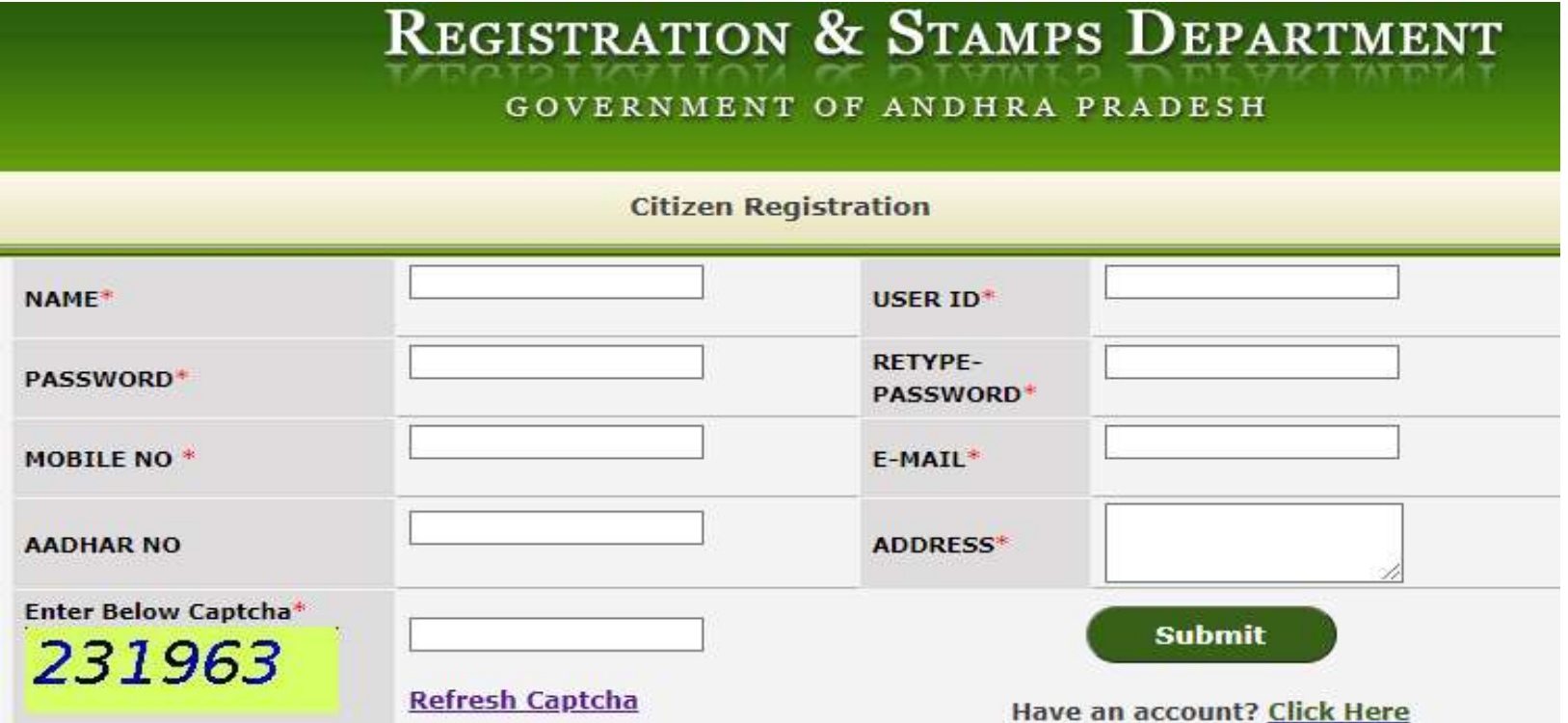

#### **STEP3:**

## After **registration**, citizen can login with his username and password as shown in image.

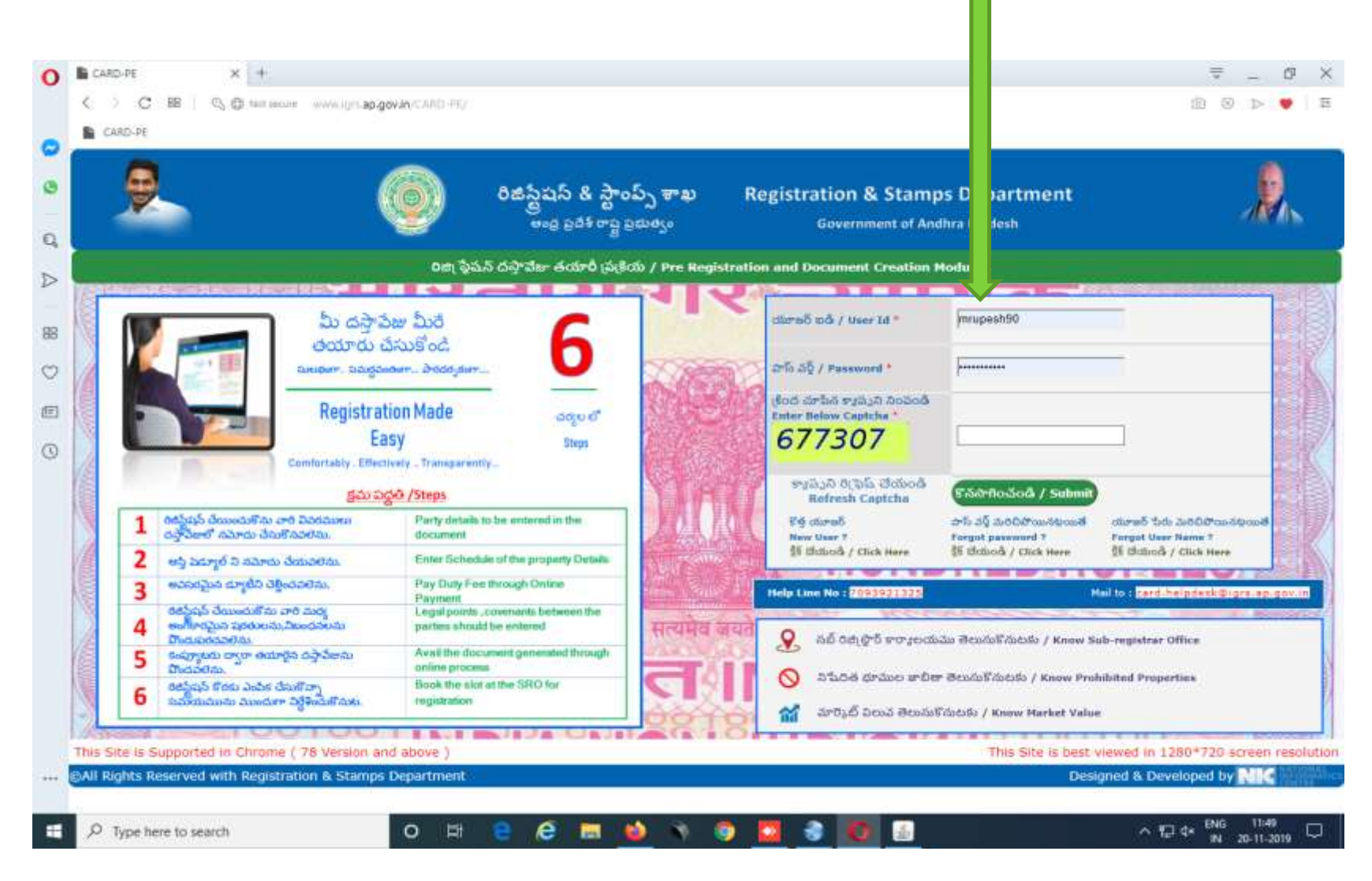

## **STEP4:**

User can Choose the language to prepare a document by using image.  $\triangleright$  For add the parties to the document

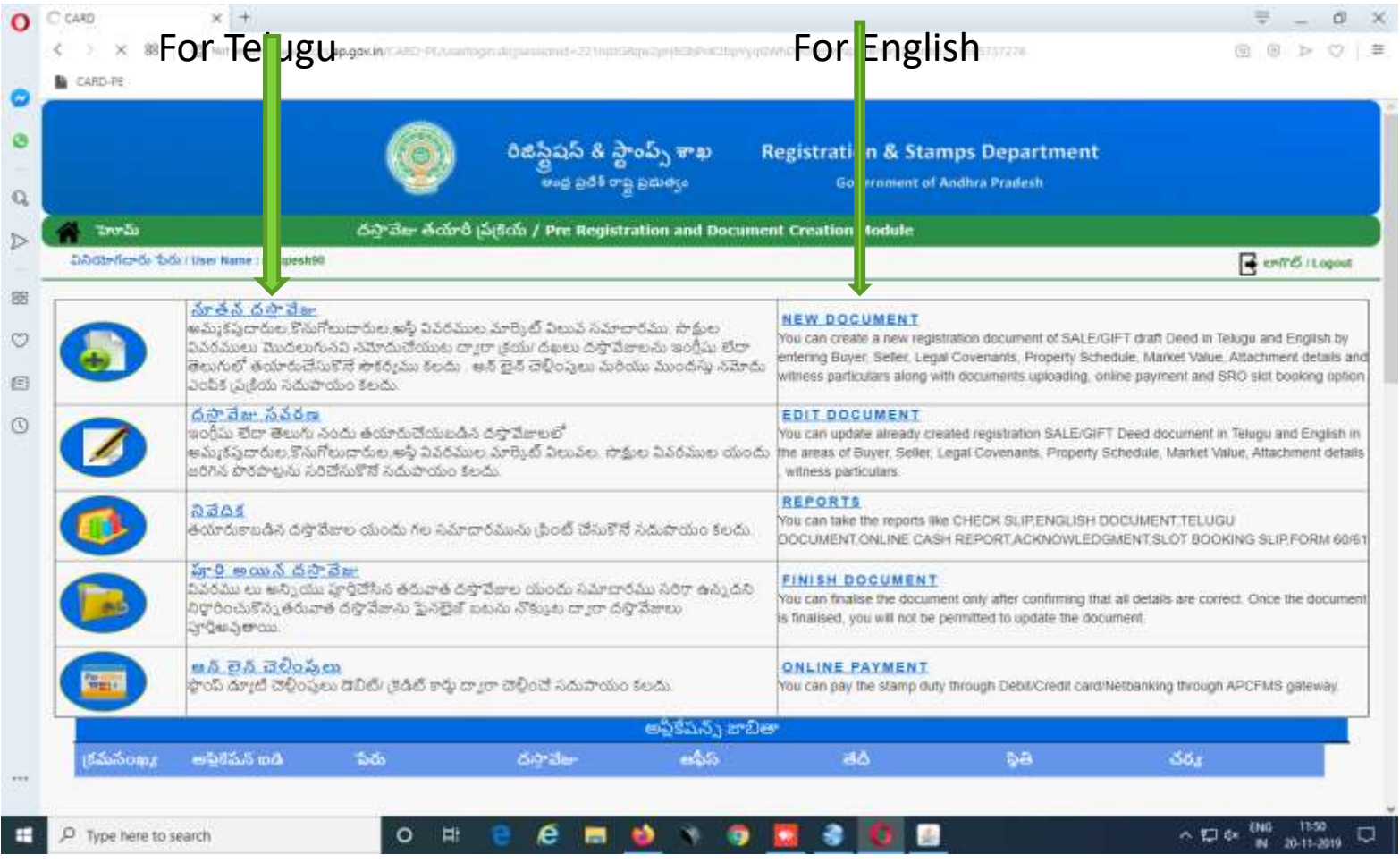

## **STEP5:**

User has to manually select the following details and click **proceeds**.

Nature of the document.

>Type of property.

Registration District.

# Sub Register Office.

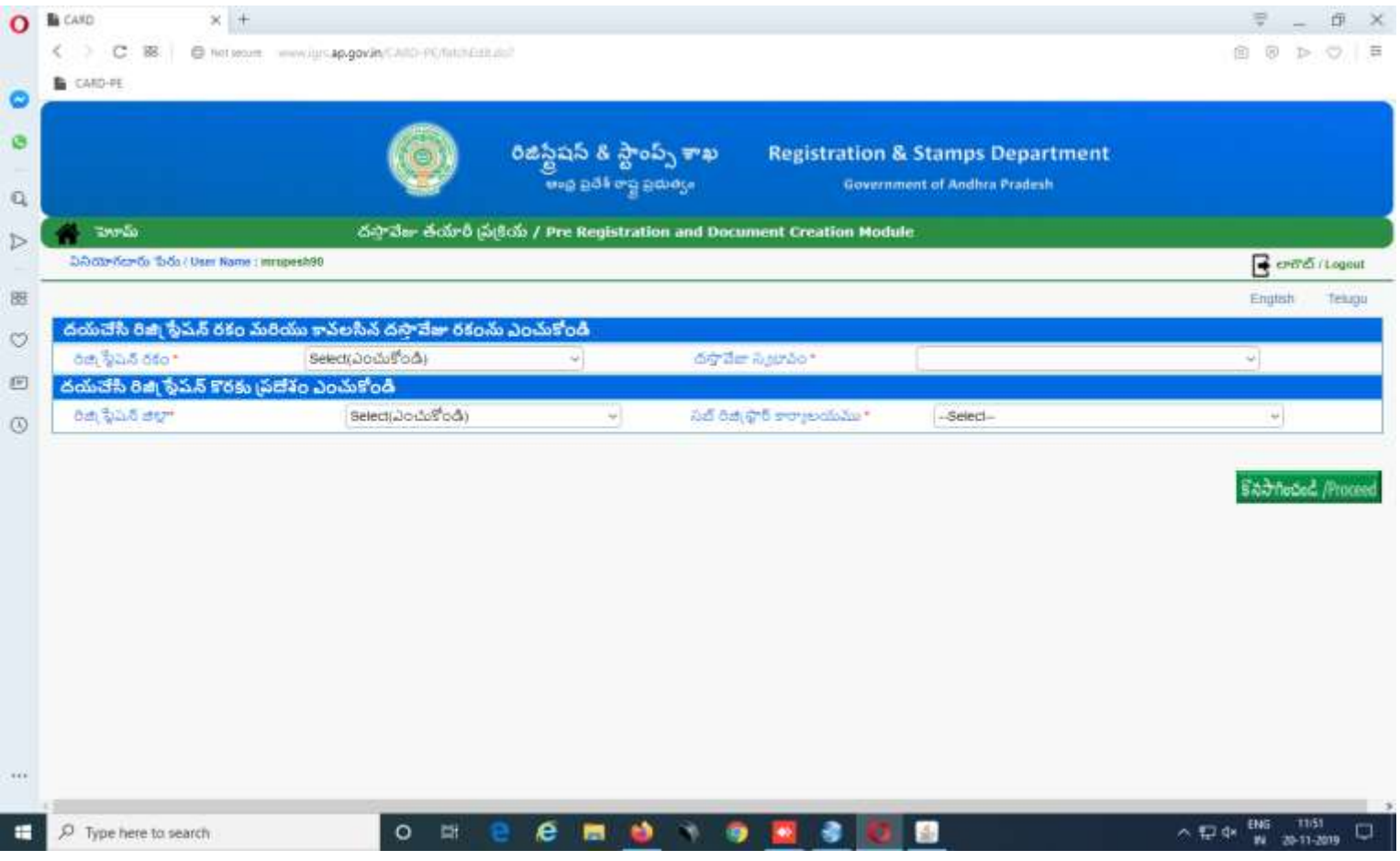

#### **STEP6:**

#### $\triangleright$ The citizen can select the nature of document, the registration district and the registration office where we wants to get this document registered .

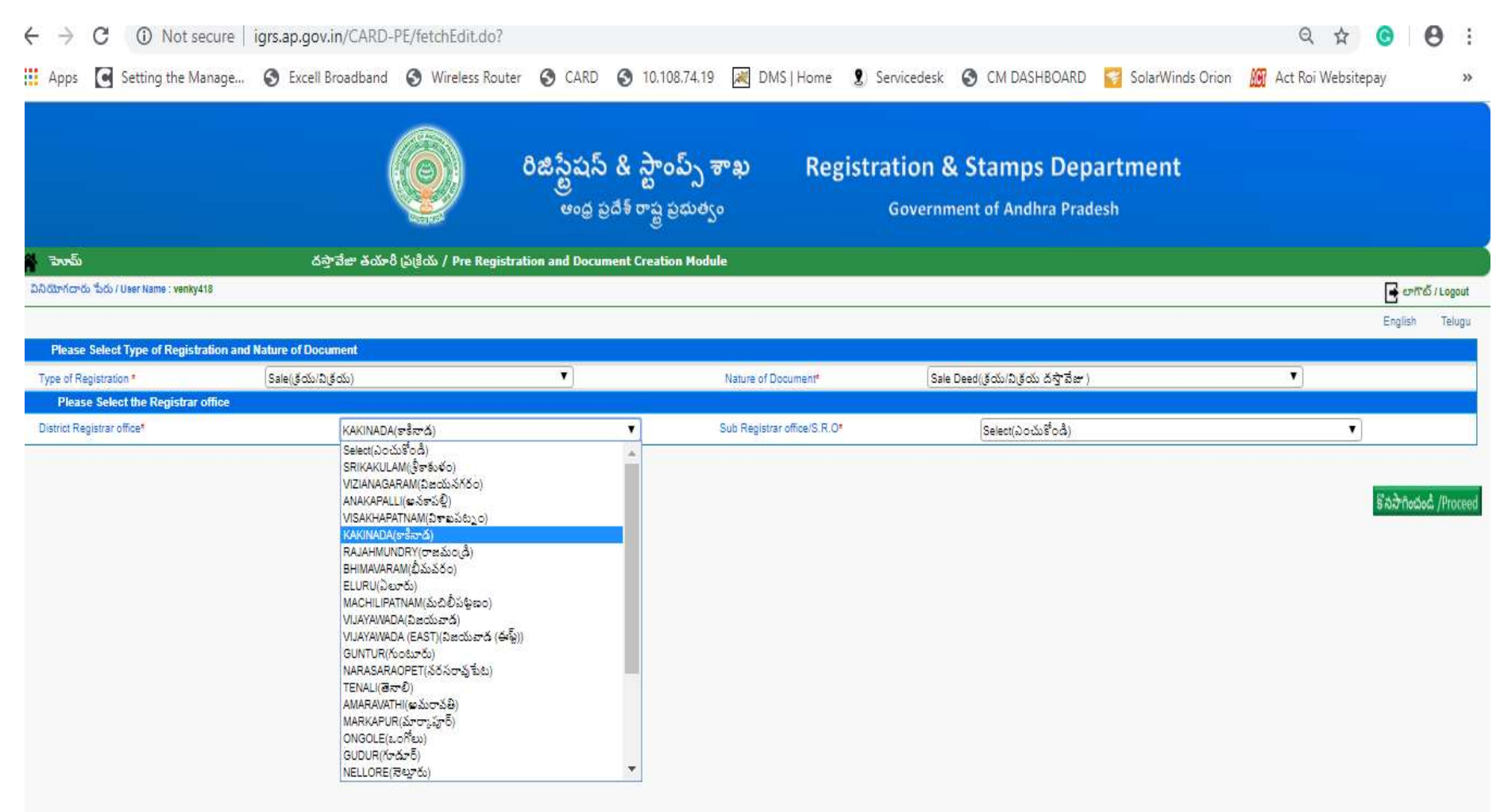

## **STEP7:**

# Select the Concerned Sub Register office where we wants to get the document registration.

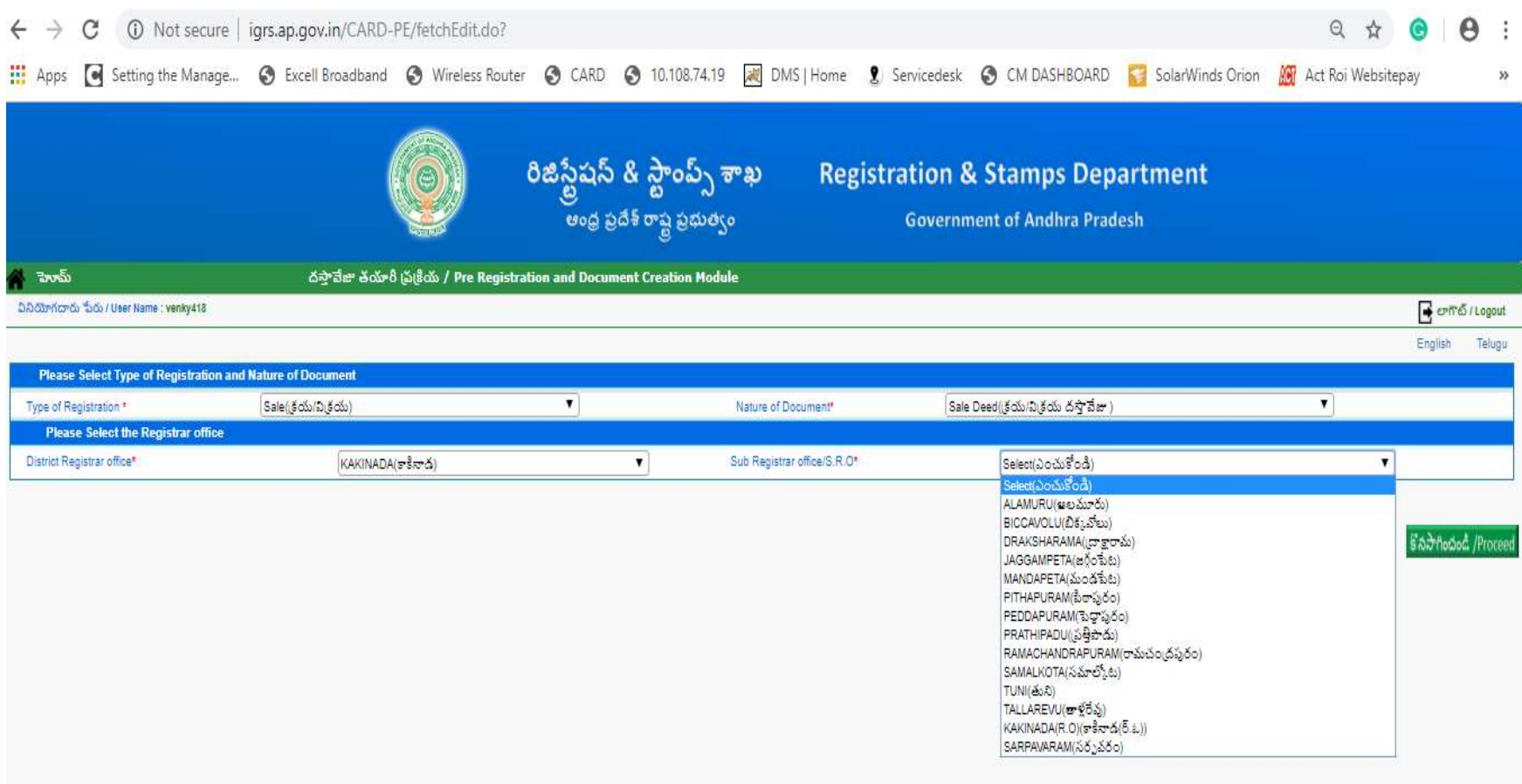

#### **STEP8**:

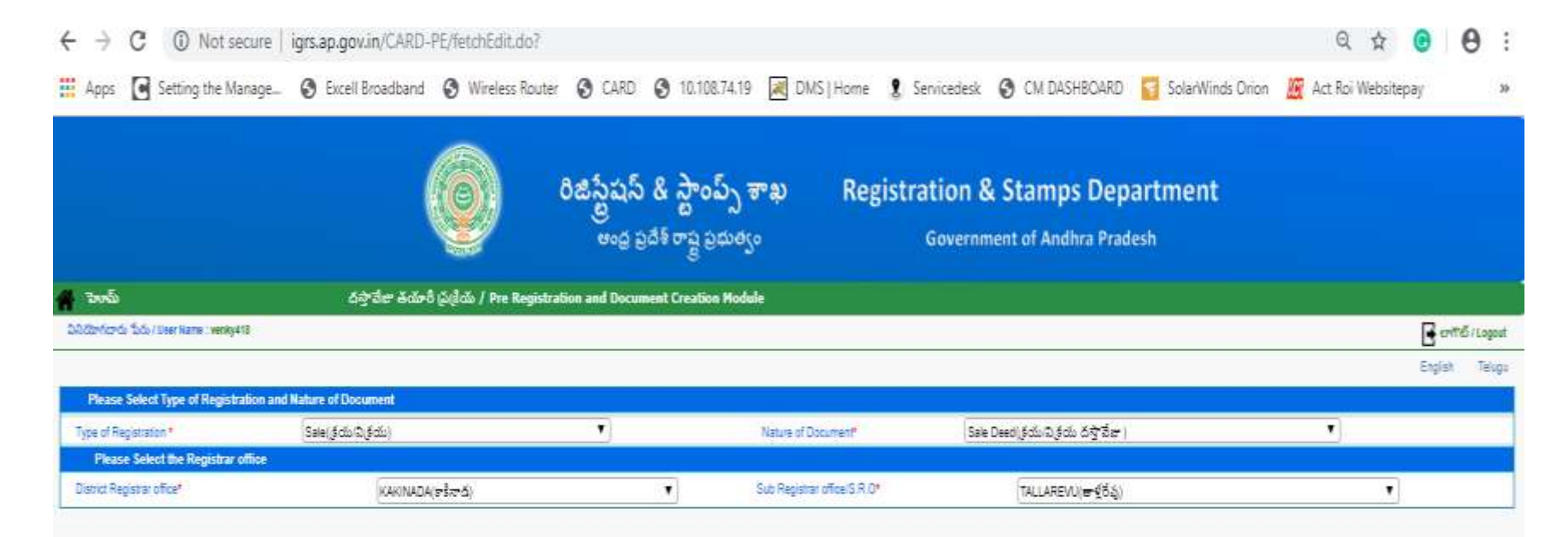

Each house /Process

#### **STEP9:**

Here the details for all 4 in list below (Seller, Buyer...) have to be entered separately. User can click on **Add** button beside,

Seller.

- Buyer.
- **≻Property.**

Witness.

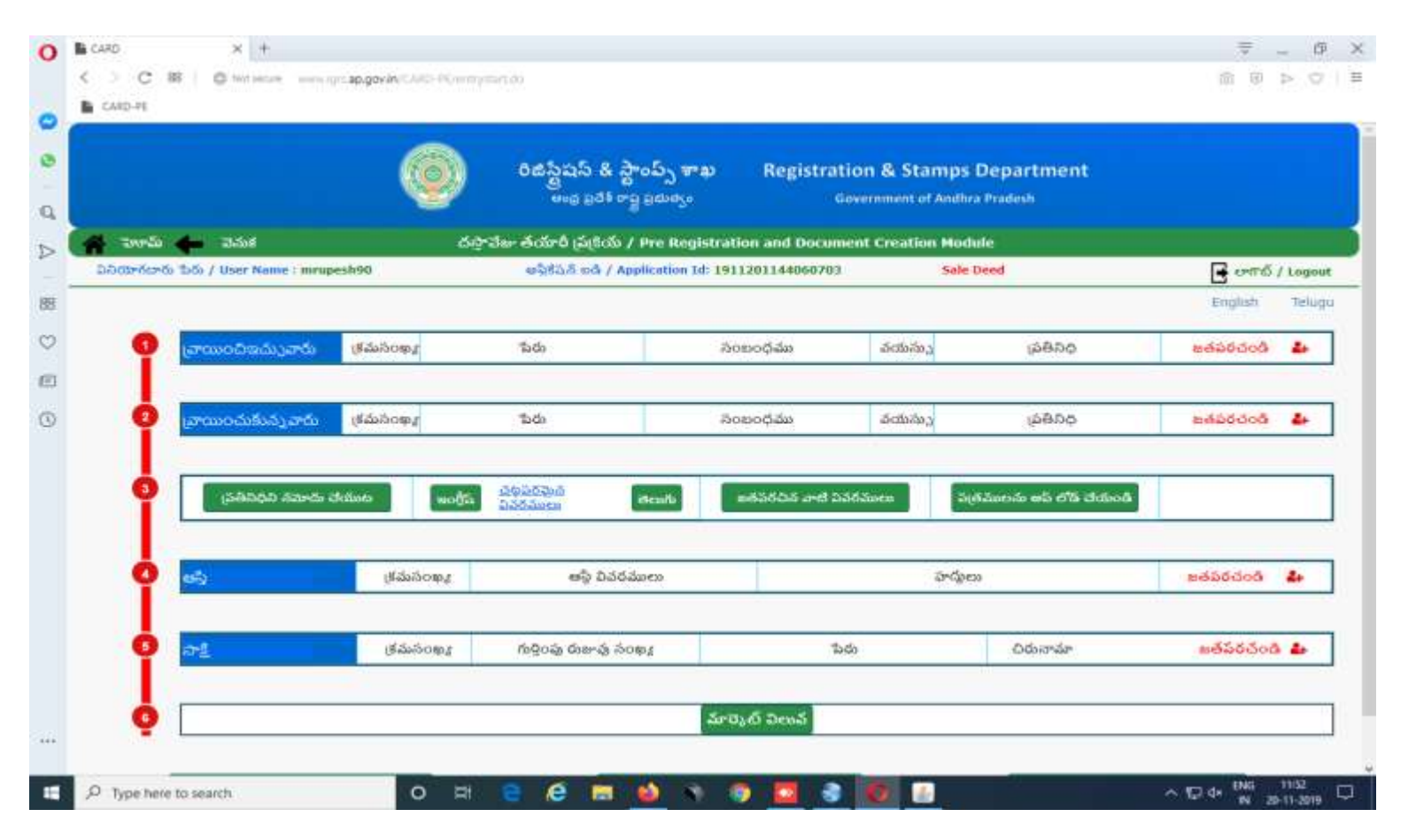

## **STEP9:**

Enter all the details in mandatory, and click on proceed button.

The executants/claimants details consist of Aadhar no, Name age, Address, PAN/TAN etc.

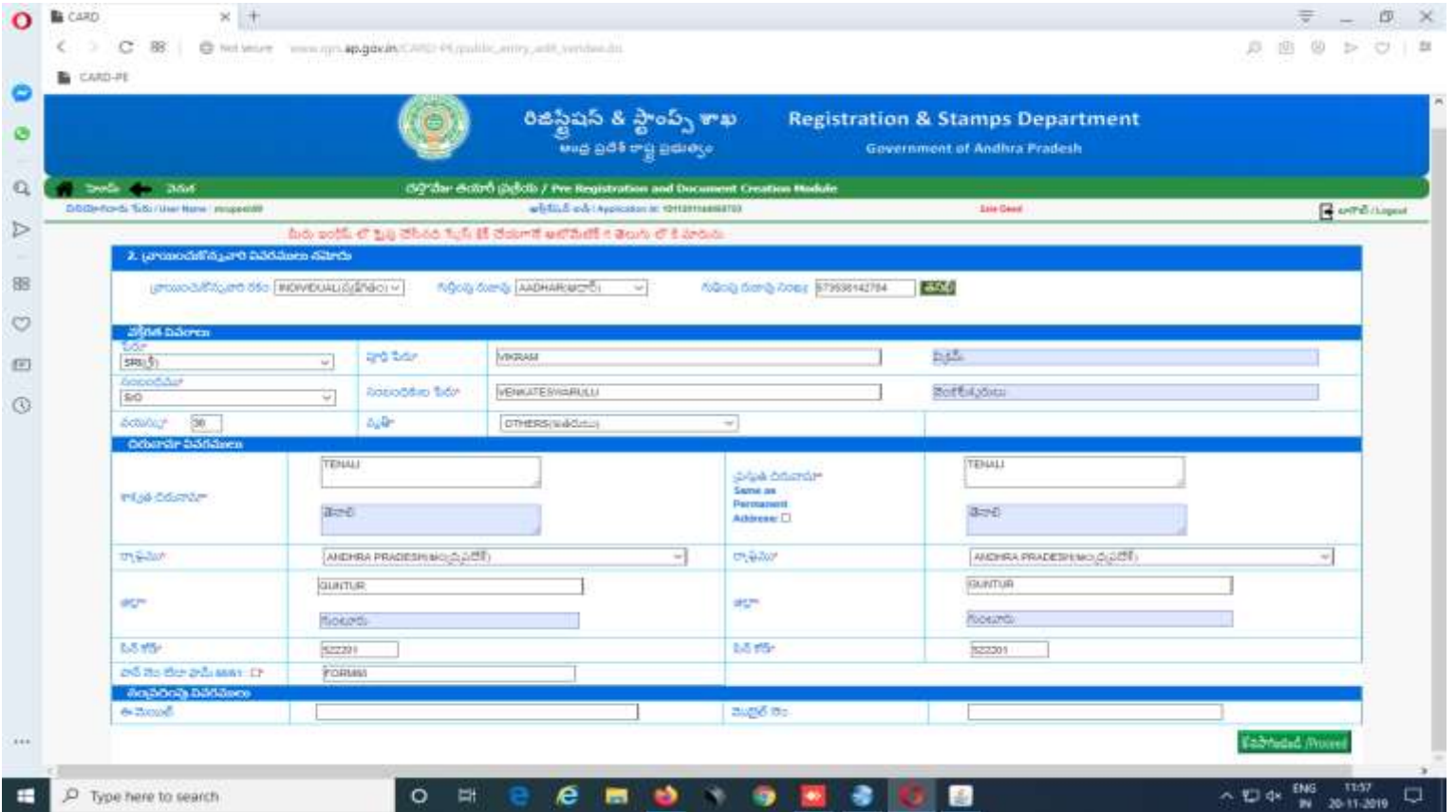

# **STEP10:**

Enter all the details in mandatory, and Click on proceed button.

- $\blacktriangleright$ In case of of individual the PAN number, in case of Firm/Company/Trust, PAN or TAN number needs to entered.
- $\triangleright$  If there is no PAN number, the form 60/61 needs to be generated by clicking on Reports in Home Page and submitted to the SRO.

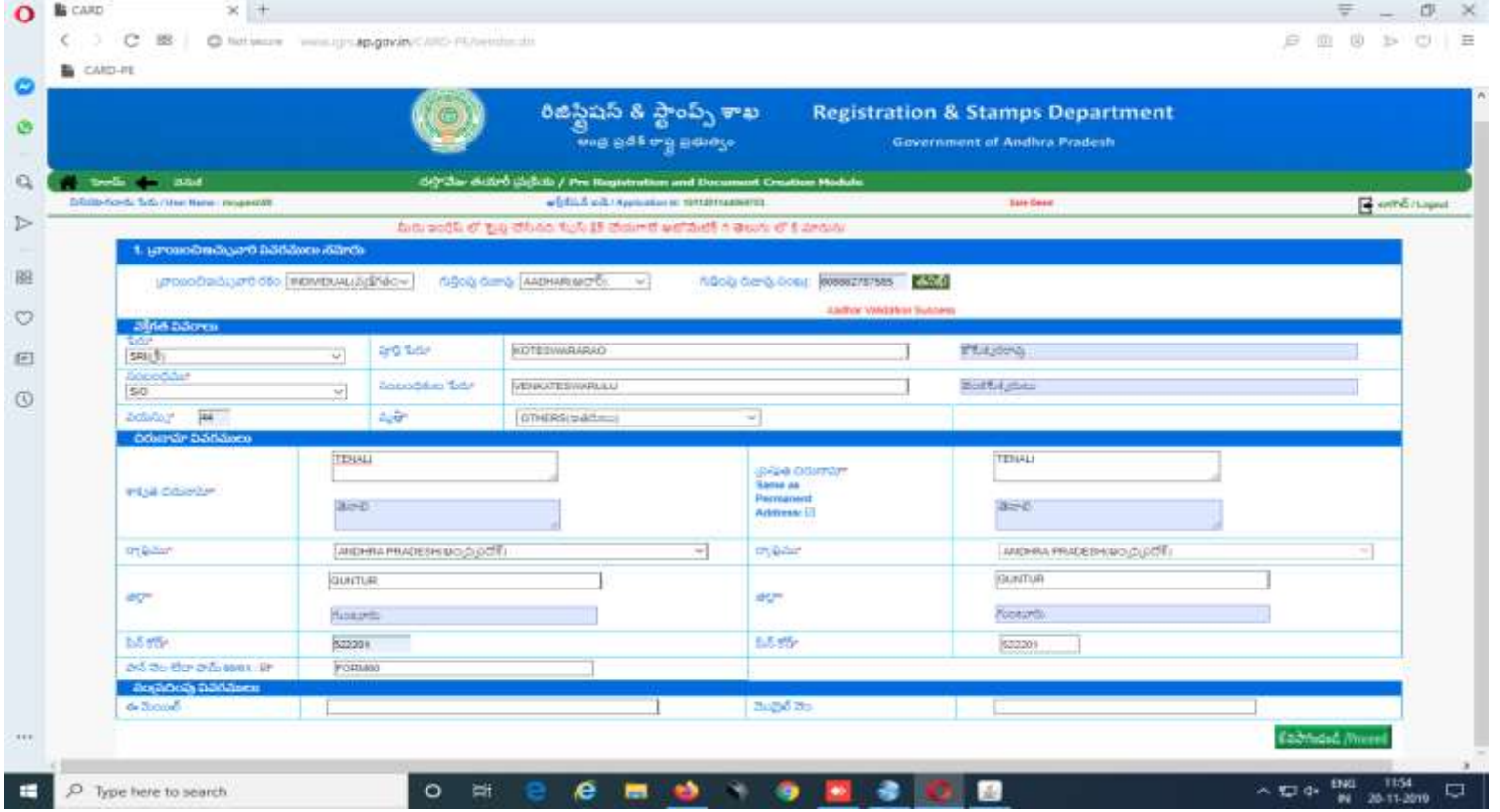

## **STEP11:**

#### How to add Representative to document using below image

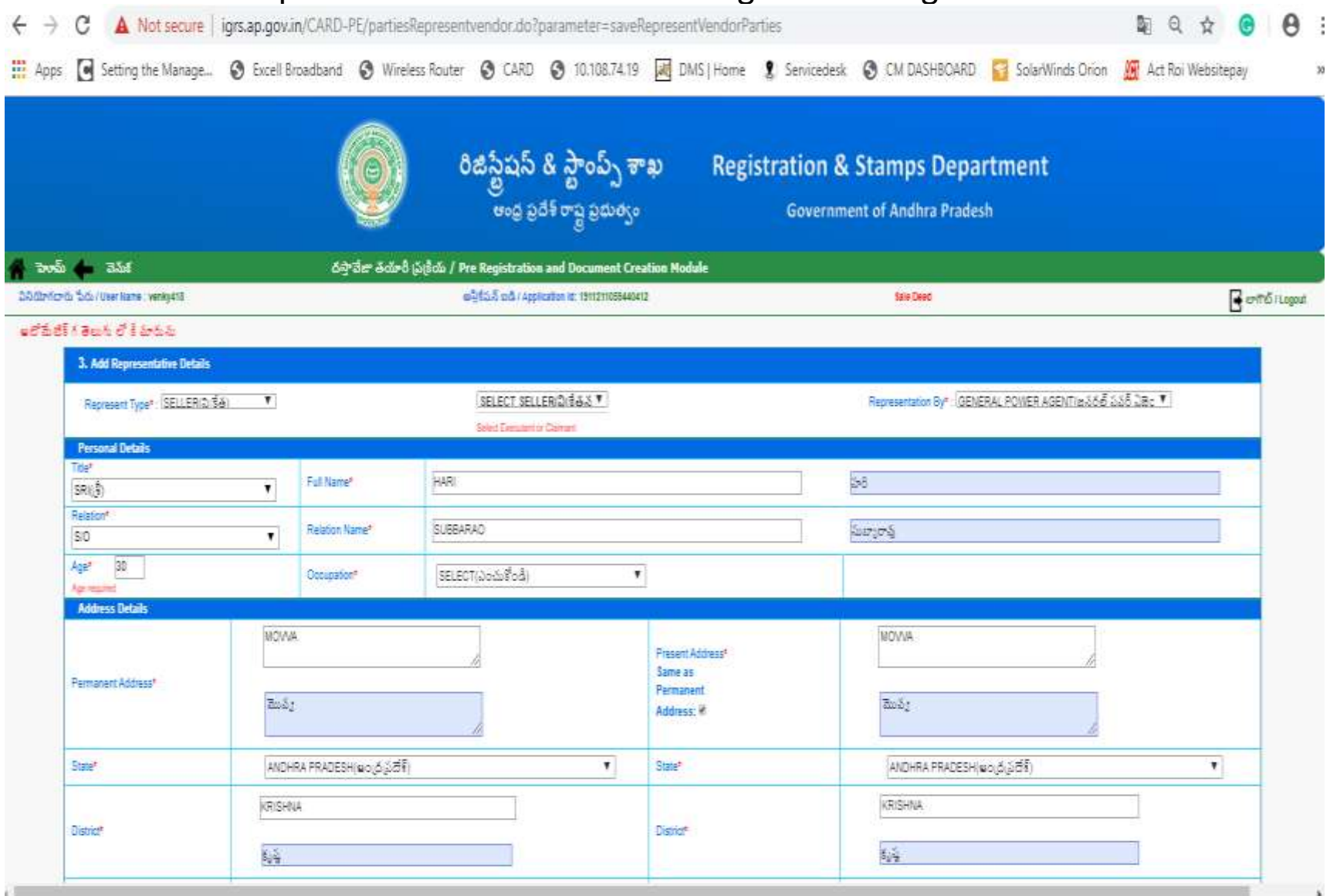

#### **STEP12:**

In the Specified legal points, the citizen can make additional terms and conditions of his choice by clicking on the "**add new Covenants**"

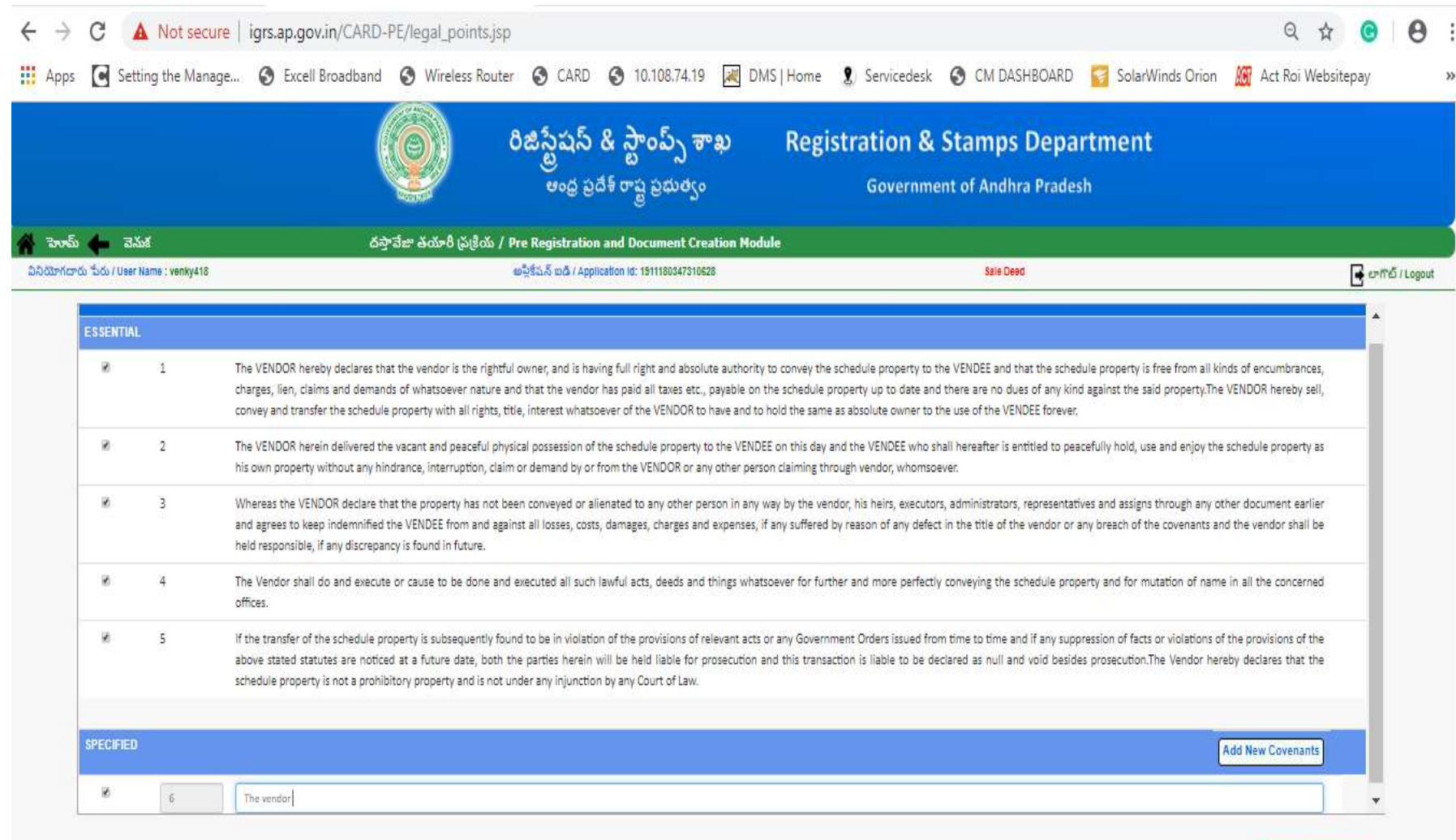

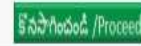

#### **STEP13:**

Highlight the enclosed document in Enclosure details and click on save

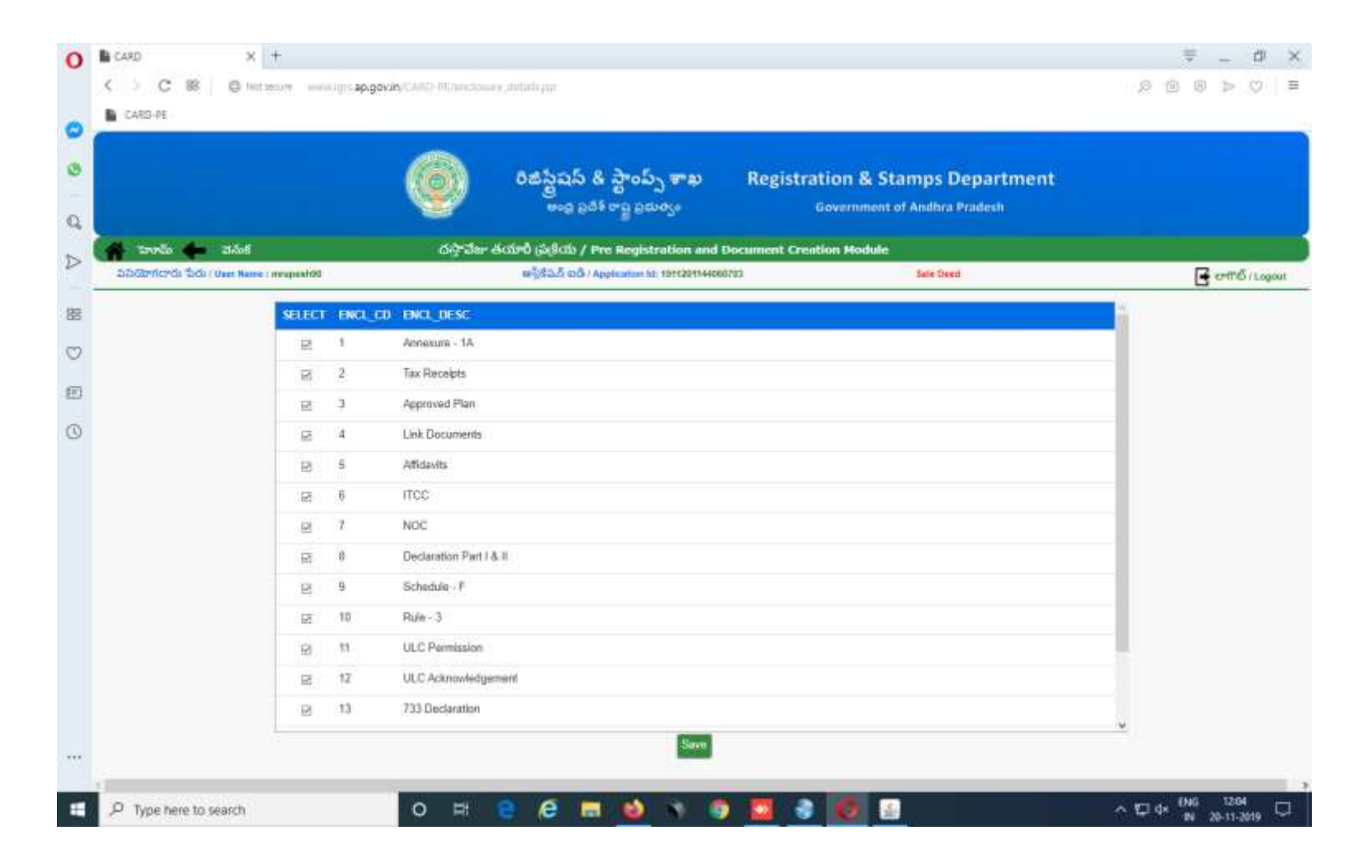

#### **STEP14:**

Required document to be uploaded and click on Submitted.

 $\triangleright$ In addition to existing above list of documents there is a provision for uploading.

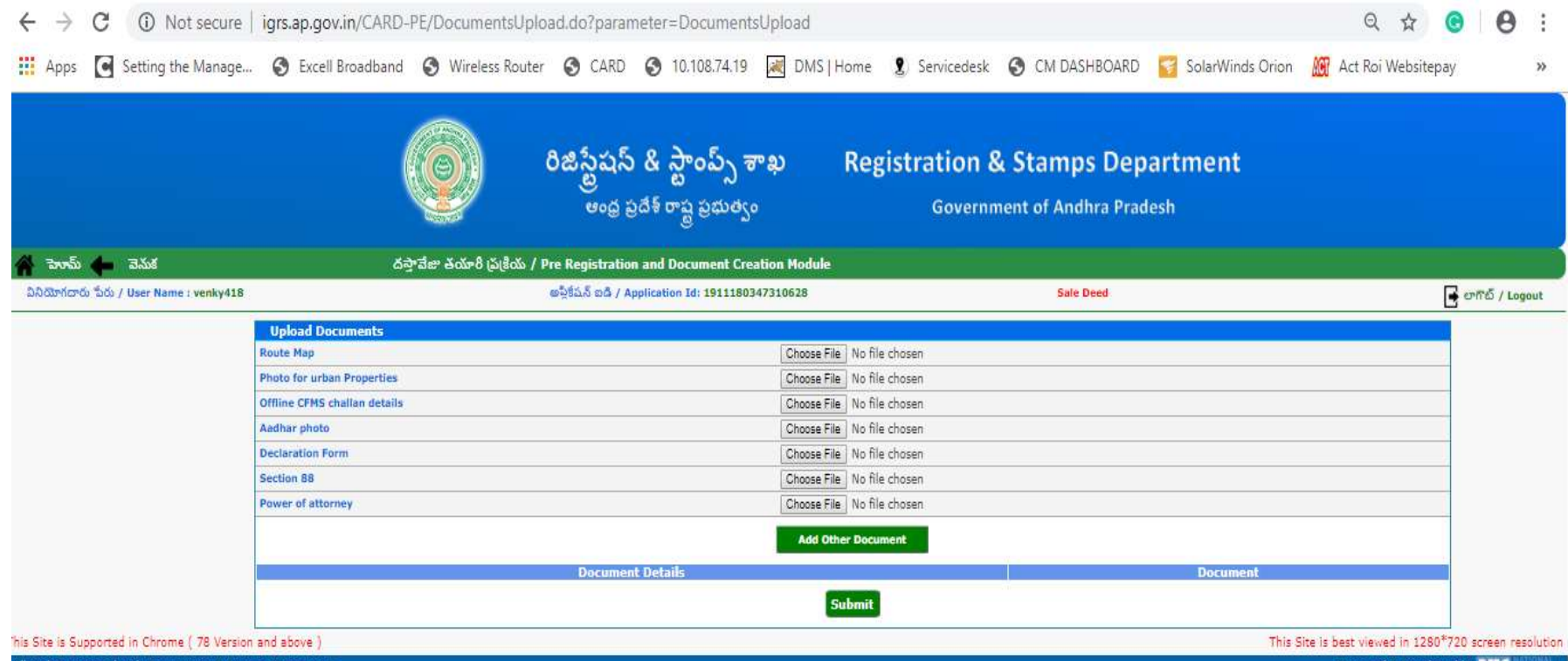

All Rights Reserved with Registration & Stamps Department

Designed & Developed by NHC

## **STEP15:**

Enter the Schedule of the property, Witnesses and pay the duties and click on processed.

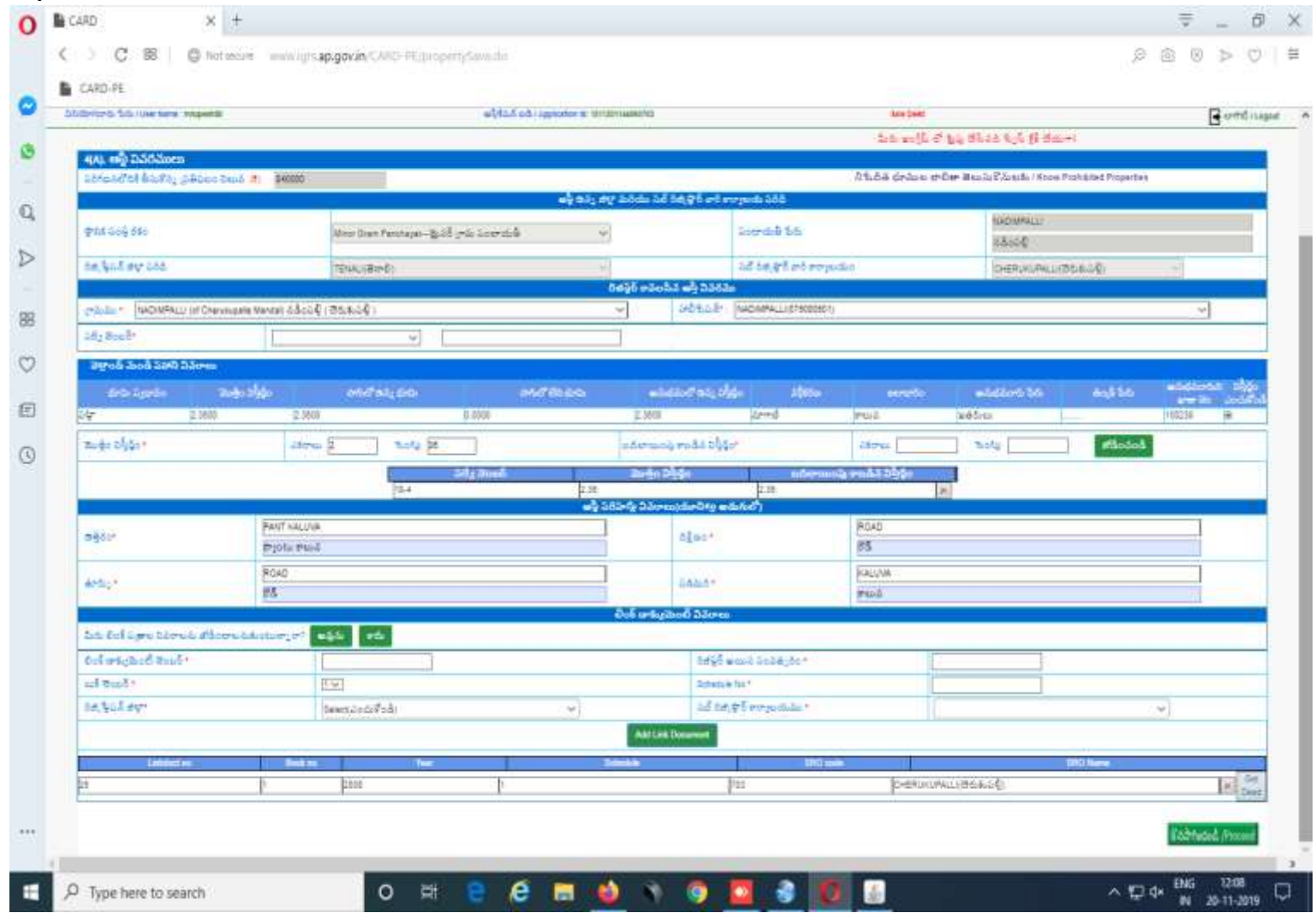

# **STEP16:**

# For adding witness details:

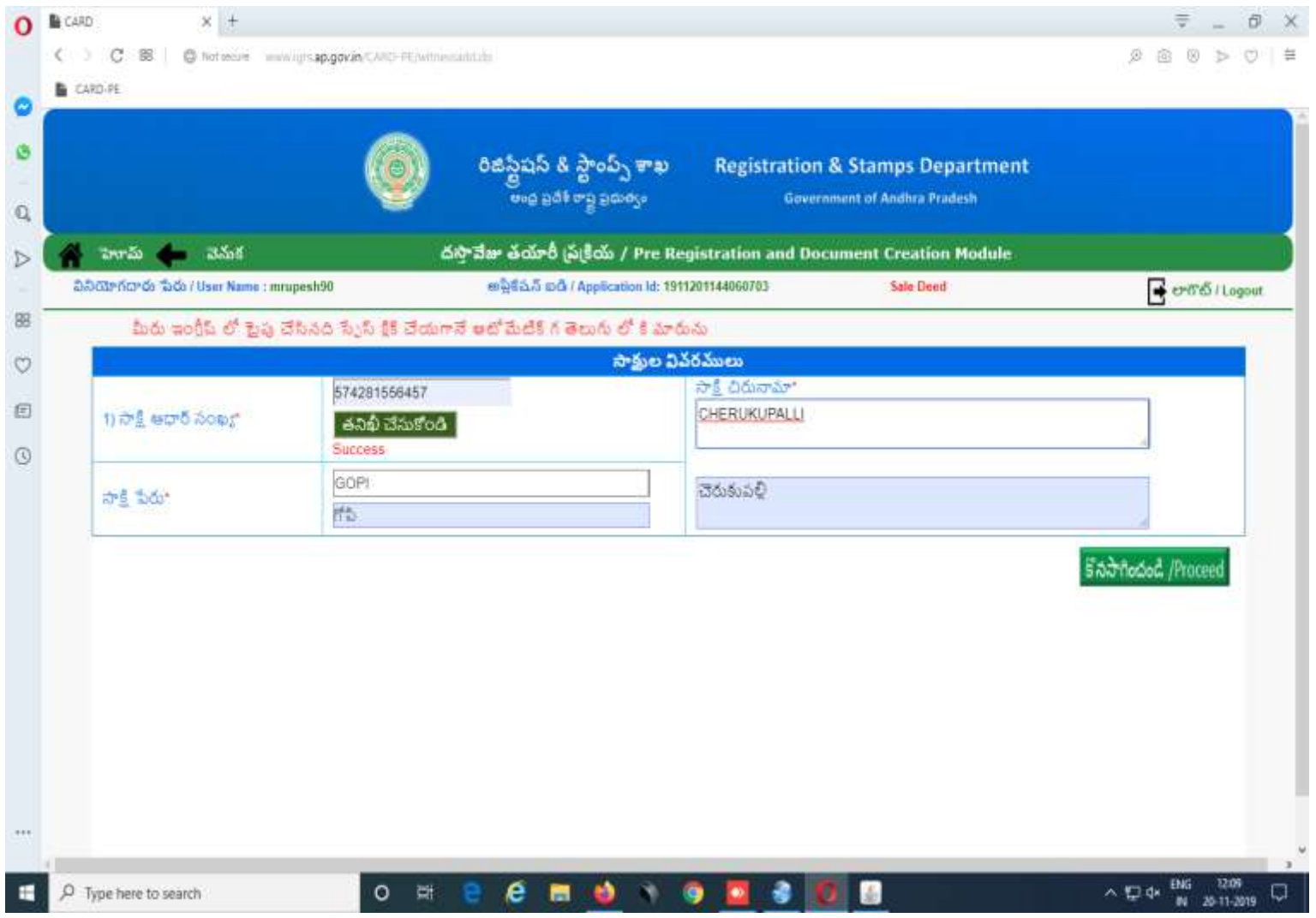

#### **STEP17:**

After Completing this process by clicking the Market value button, the citizen has to select the presenter among the list of seller and buyers.

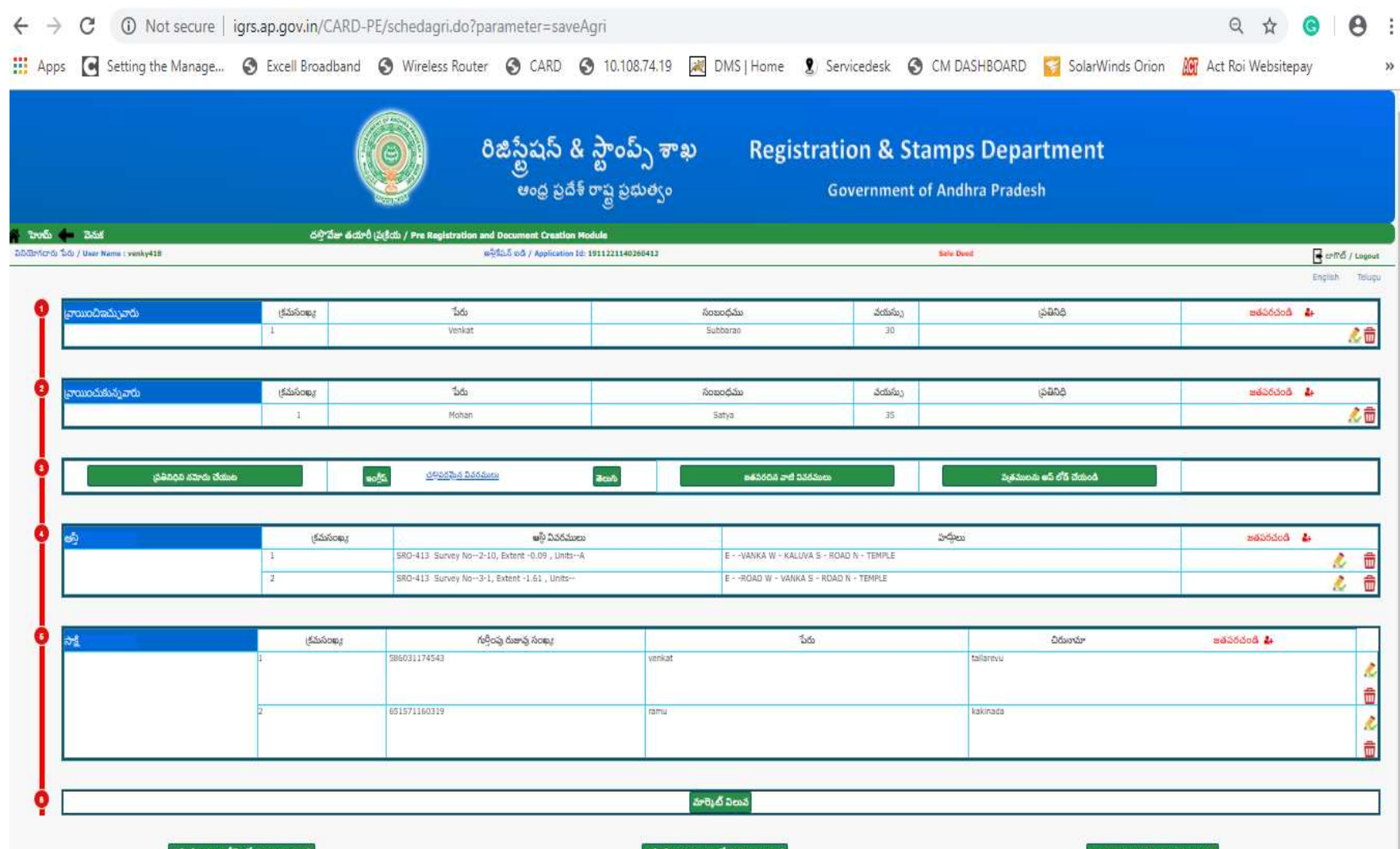

#### **STEP18:**

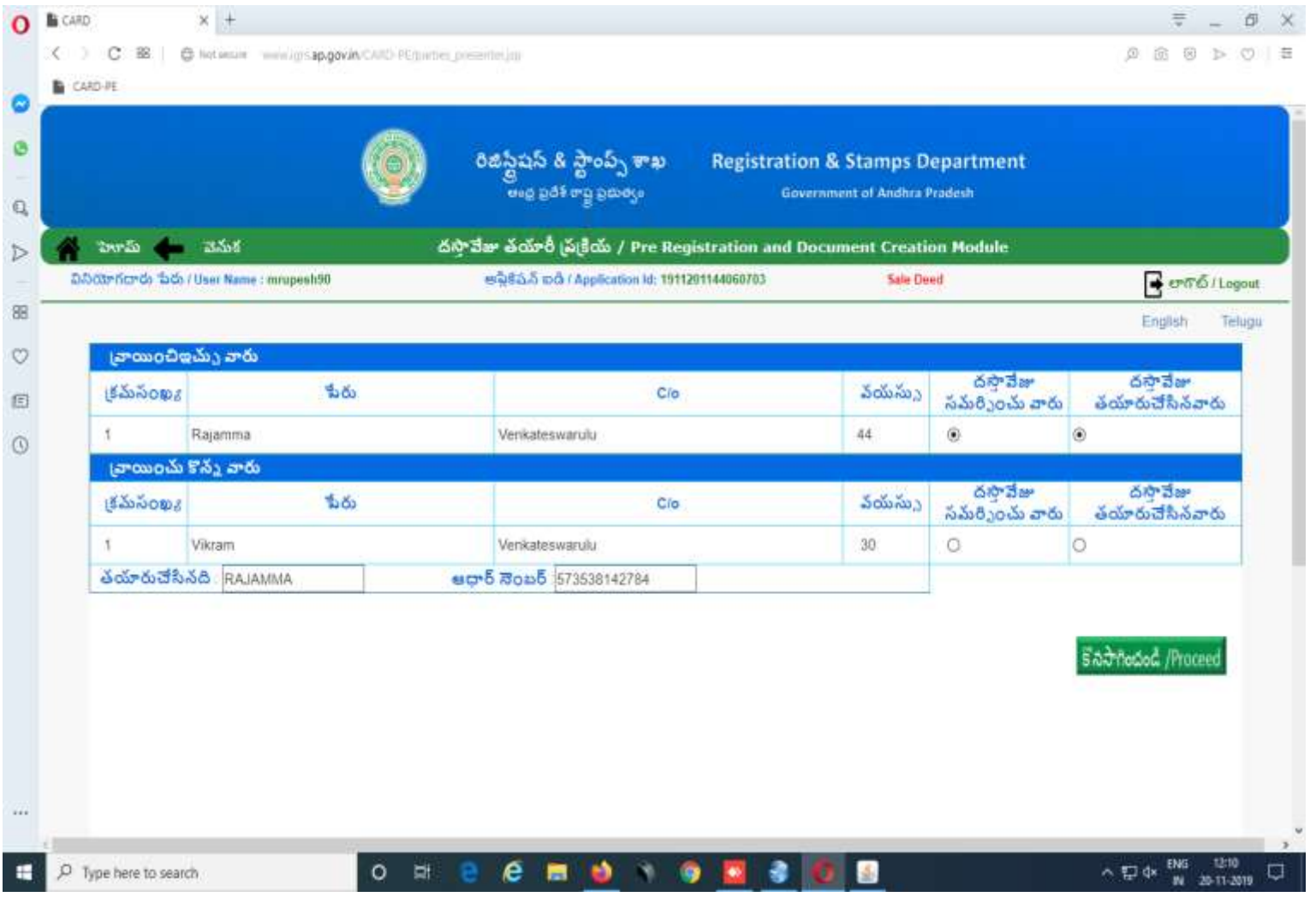

#### **STEP19:**

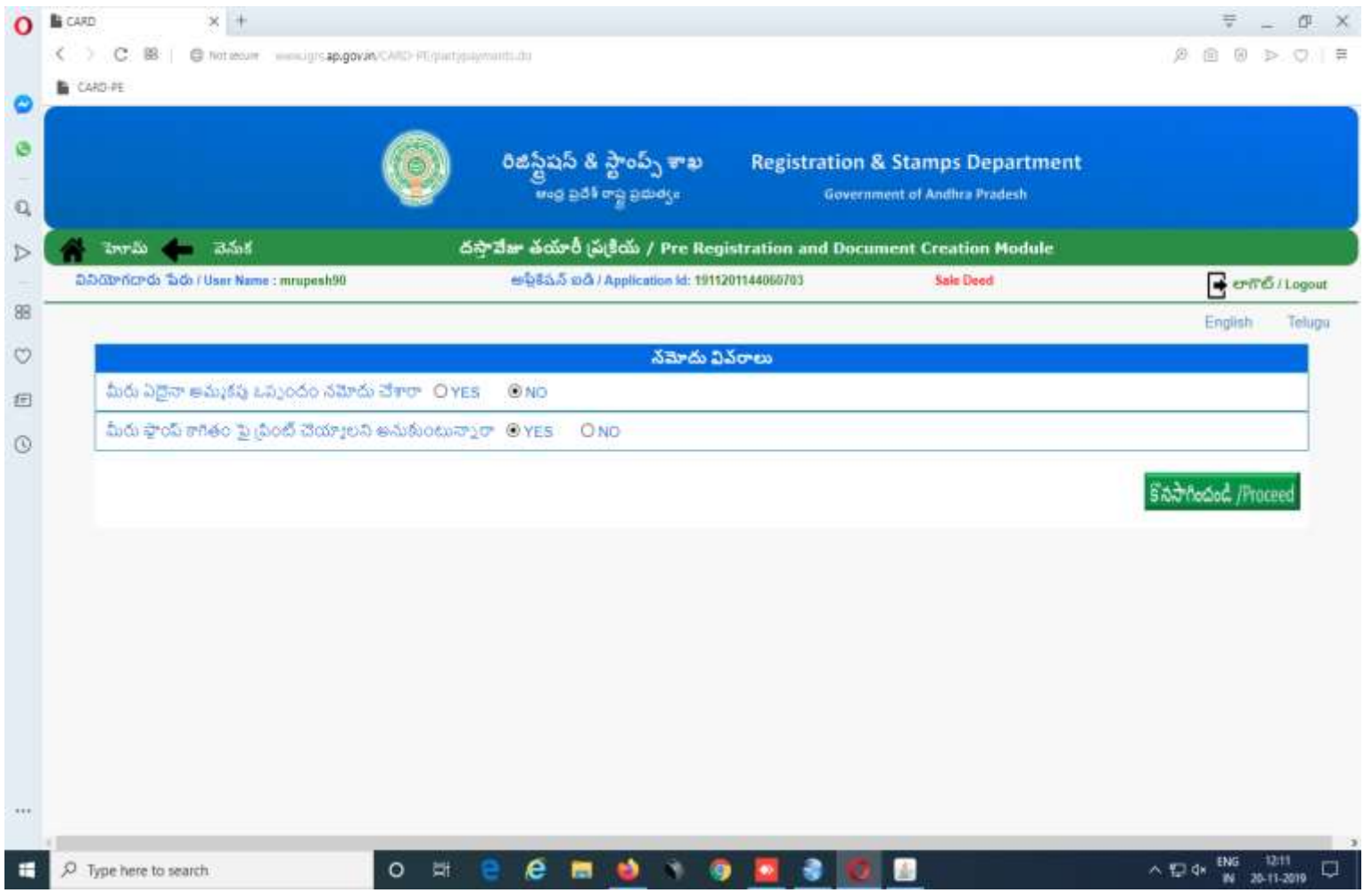

#### **STEP20:**

 $\triangleright$ The citizen has to enter the mode of payment of Consideration details between the parties in the payment between the parties screen provided

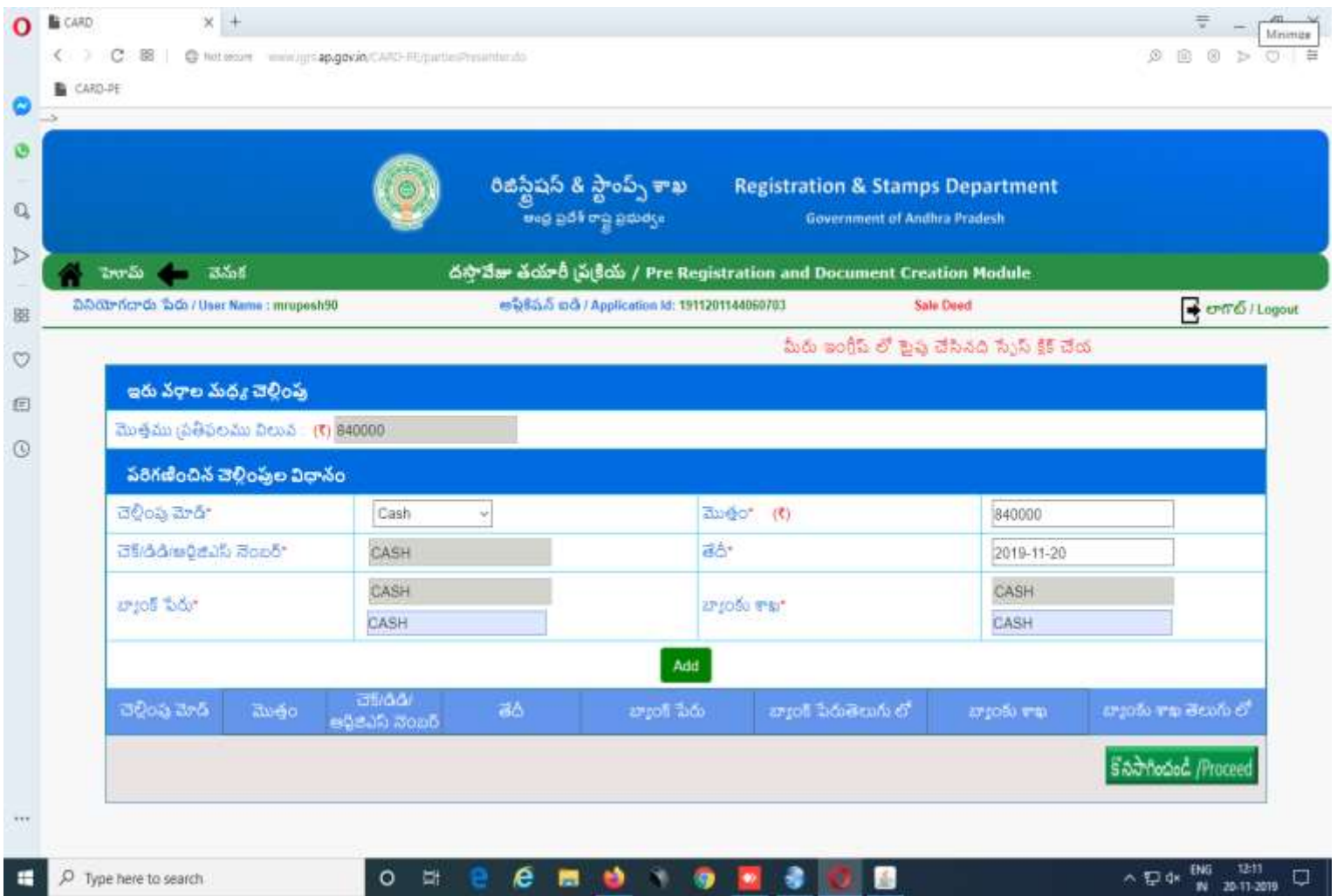

#### **STEP21:**

**≻The citizen has to select whether there is any sale agreement or not and** whether the document is to be printed on white paper or stamp paper.

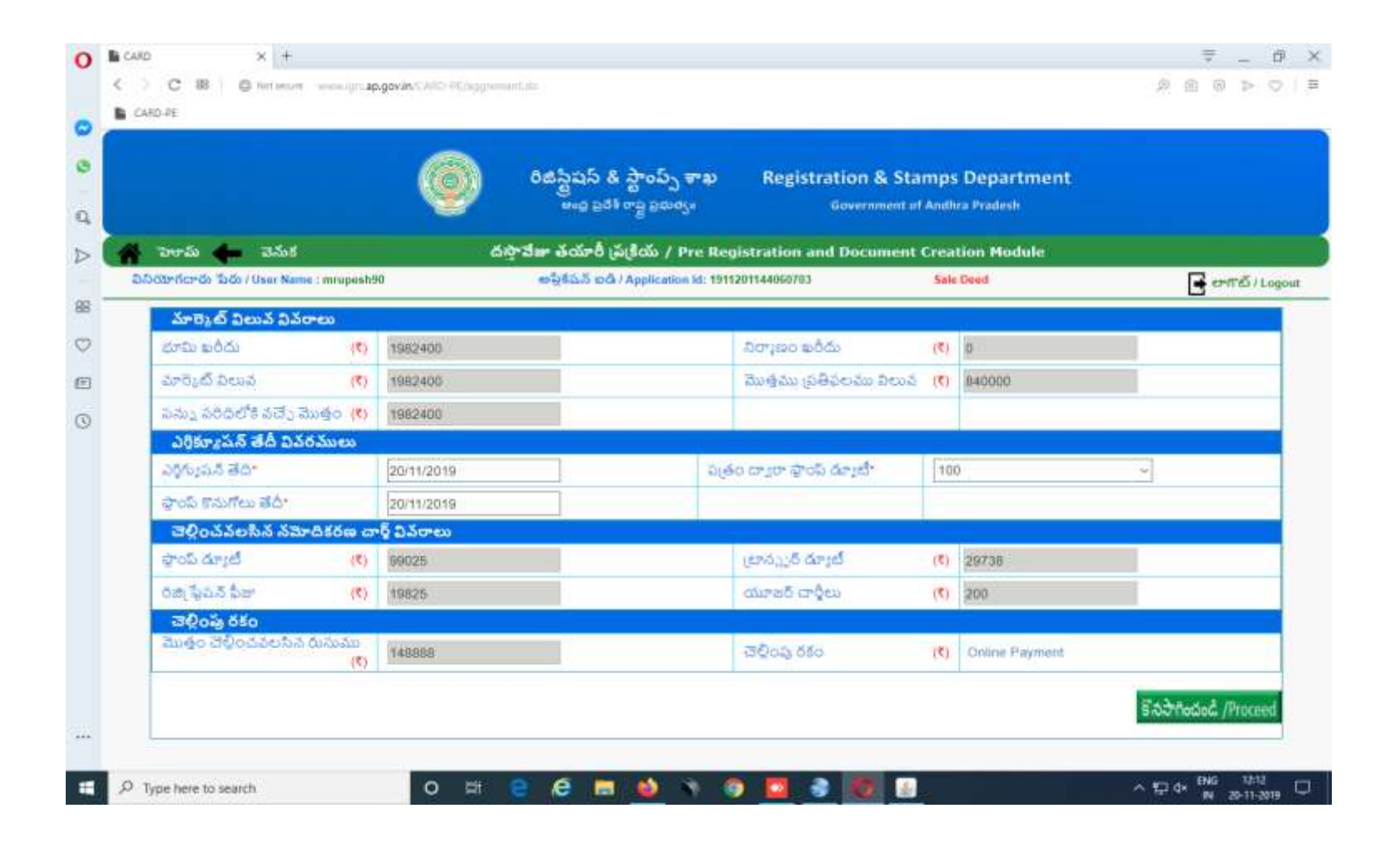

#### **STEP22:**

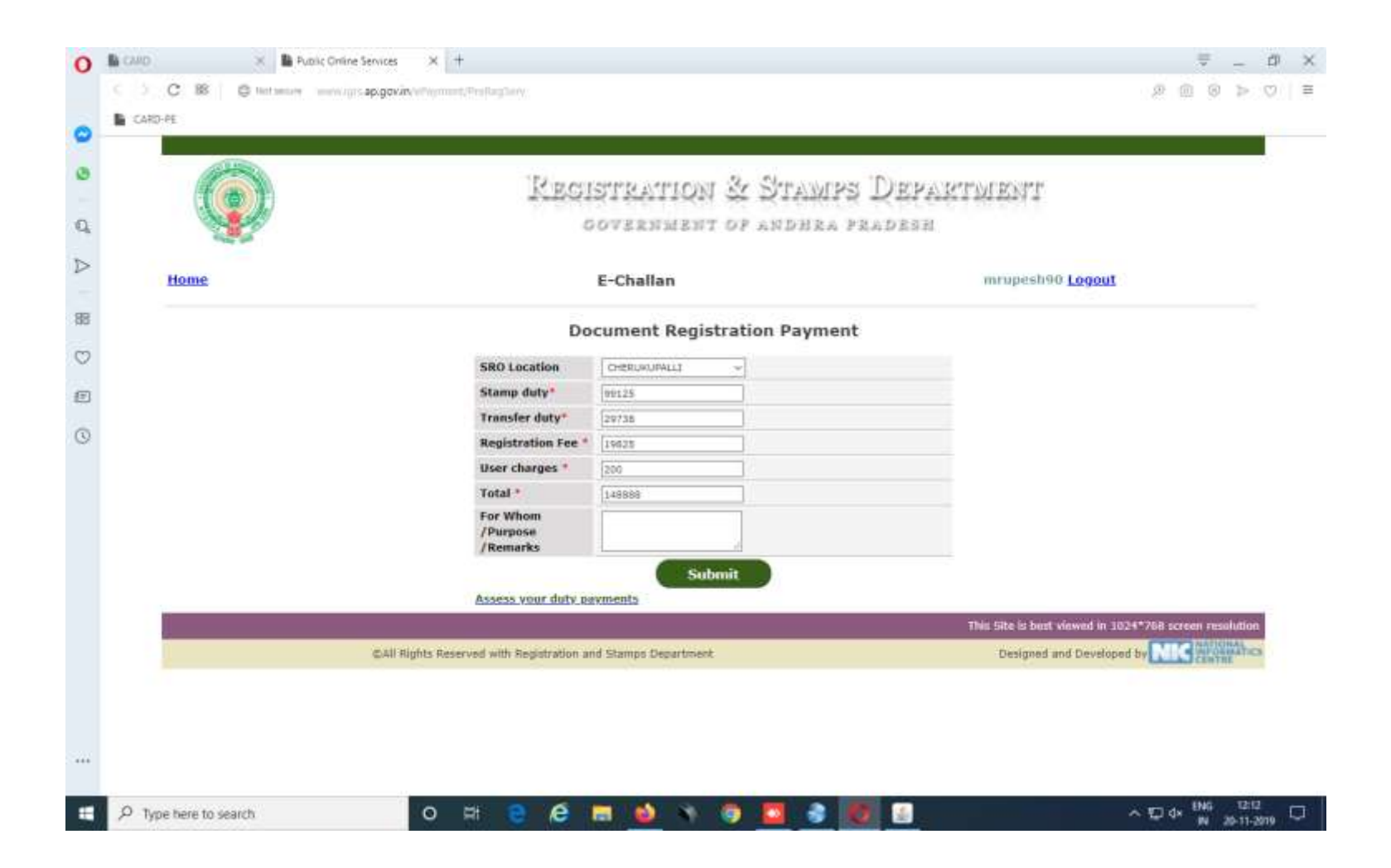

## **STEP23**

- Before finish the document, in the Application Module, the citizen has to verify the all input parameters.
- Once the document was finished, further edit will not be allowed.

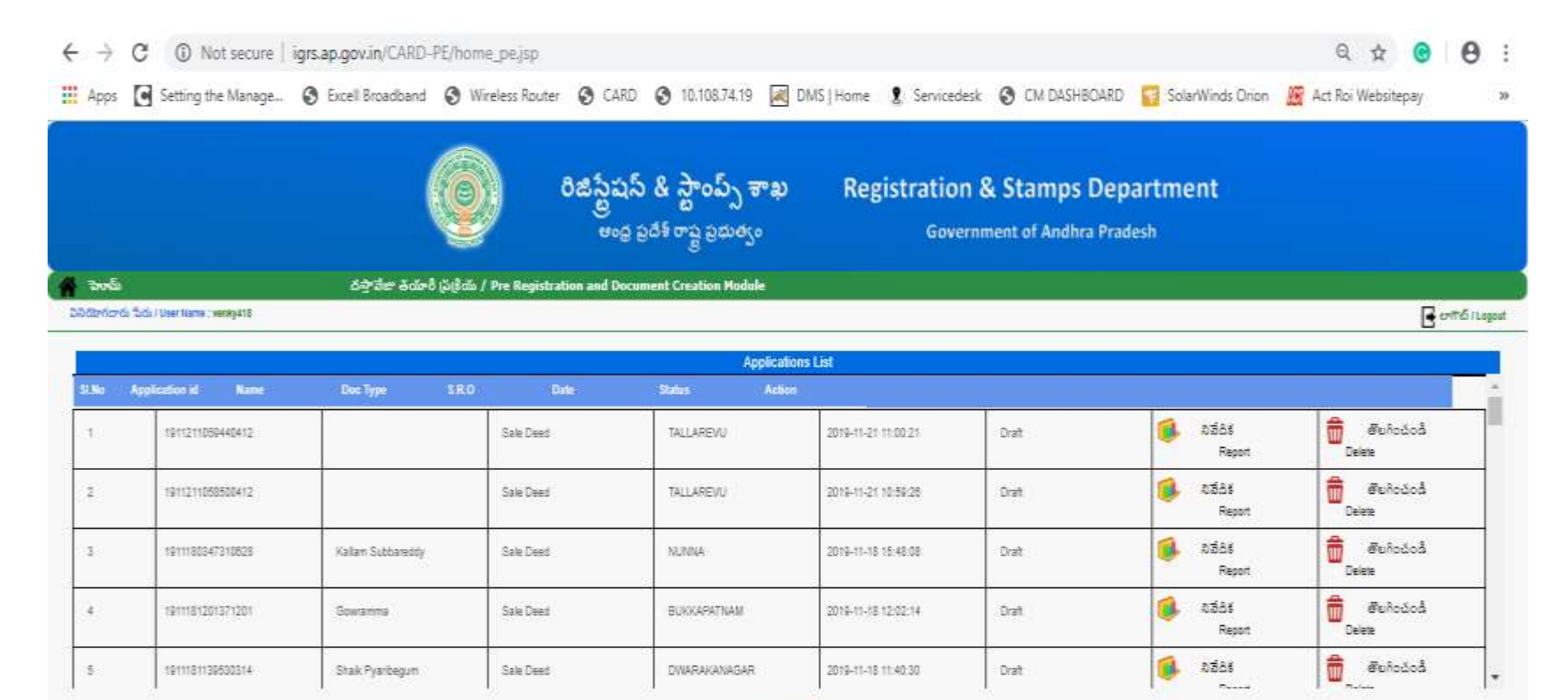

EXIT

#### **STEP24:**

Time to be assign to Concerned SRO by Citizen for registration on Time Slot Module

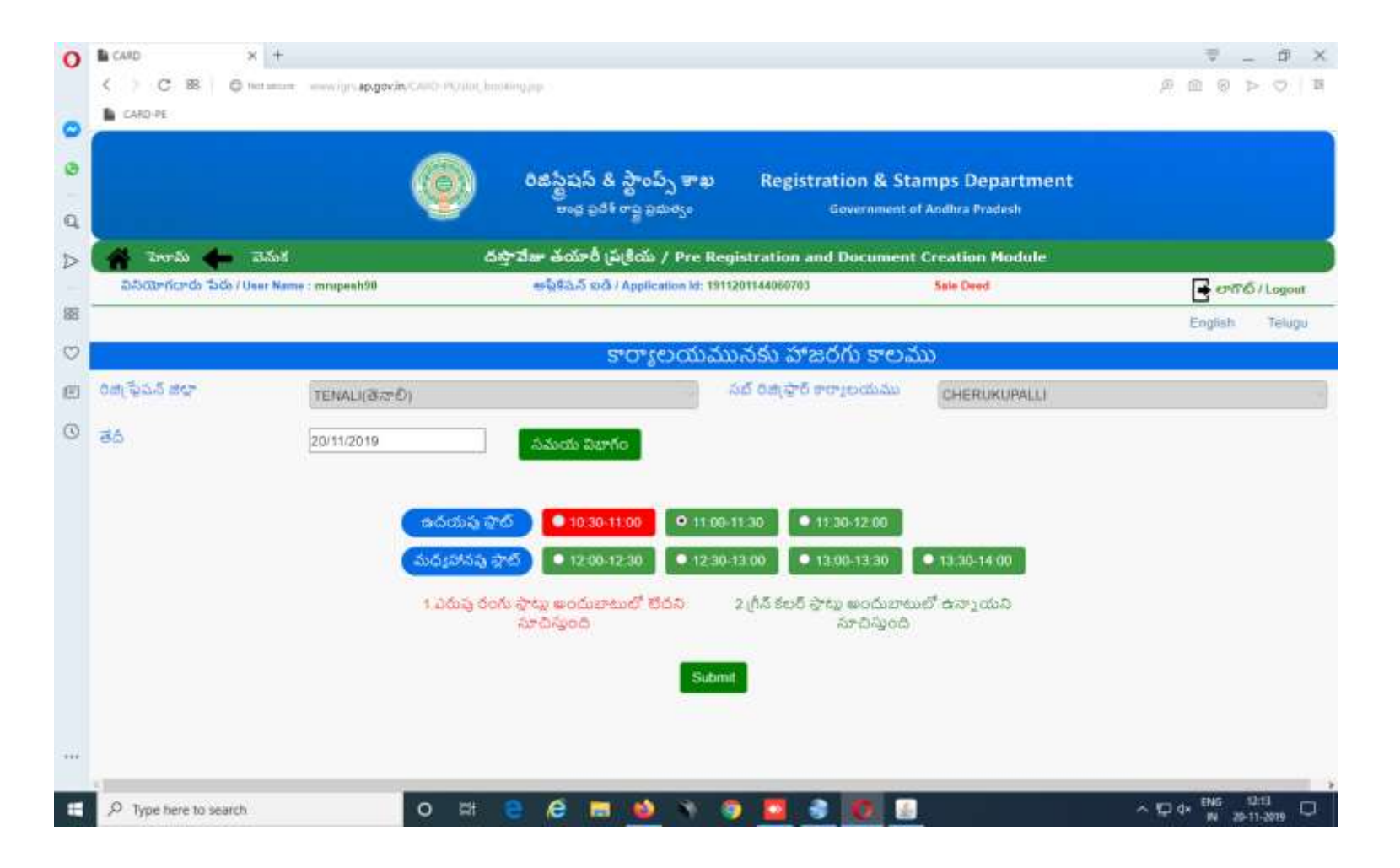